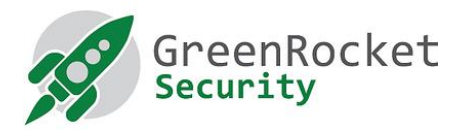

# AKO POVOLIŤ DVOJFAKTOROVÉ OVEROVANIE GREENRADIUS PRE SSH V UBUNTU

# ÚVOD

Tento dokument opisuje, ako povoliť dvojfaktorové overovanie (2FA) pre používateľov SSH v Ubuntu pomocou systému GreenRADIUS.

#### PREDPOKLADY

- Tento dokument predpokladá, že GreenRADIUS je už nakonfigurovaný s používateľmi importovanými z ActiveDirectory/LDAP a že používateľom sú pridelené tokeny.
- Systém Ubuntu (32/64 bitov)

# SCHÉMA INŠTALÁCIE

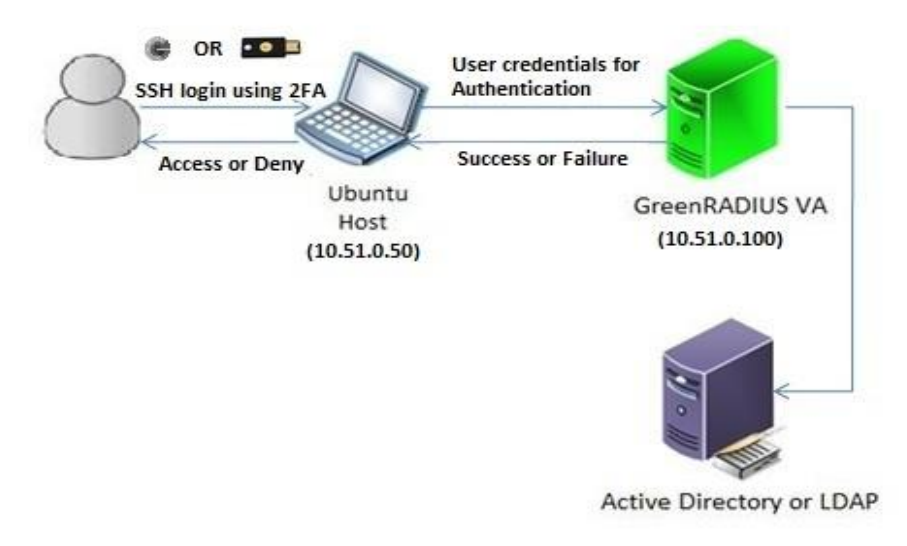

## KROKY, KTORÉ TREBA VYKONAŤ V UBUNTU

- 1. Prihláste sa do Ubuntu pomocou ľubovoľného klientského programu SSH, napr. PUTTY
- 2. Prejdite do adresára "/tmp" zadaním nasledujúceho príkazu:cd /tmp/
- 3. Stiahnite si súbor "pam\_radius\_auth.so" pomocou nasledujúceho príkazu:

```
sudo wget -0 "pam radius auth.so"
"https://files.greenrocketsecurity.com/pamradiusubuntu"
```
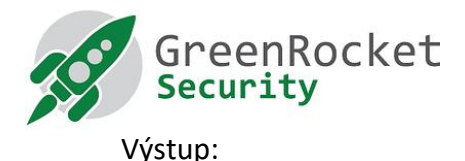

```
Saving to: 'pam_radius_auth.so' file to "/lib/x864-linux-linux-
gnu/security/"using following command:  
100%[===================================================
 ……
 ==================================================>]
 40,750 140KB/s in 0.3s
 2016-06-17 14:00:37 (140 KB/s) - 'pam_radius_auth.so'
 saved [40750/40750]
```
4. Pre 32-bitové Ubuntu skopírujte súbor 'pam radius auth.so' do '/lib/security/' pomocou nasledujúceho príkazu:

sudo cp pam radius auth.so /lib/security/

5. Pre 64-bitové Ubuntu skopírujte súbor 'pam\_radius\_auth.so' do '/lib/x86\_64-linux-gnu/security/' pomocou nasledujúceho príkazu:

```
sudo cp pam radius auth.so /lib/x86 64-linux-
gnu/security/
```
- 6. Upravte súbor '/etc/pam.d/sshd' a pridajte nasledujúci riadok na prvý riadok súboru: auth required pam radius auth.so
- 7. Ďalší riadok zakomentujte takto a súbor uložte: #@include common-auth
- 8. Vytvorte adresár "raddb" v priečinku "/etc/" pomocou nasledujúceho príkazu: sudo mkdir /etc/raddb/
- 9. Prepnite sa do tohto adresára "raddb" a vytvorte súbor s názvom "server" pomocou nasledujúceho príkazu:

```
cd /etc/raddb/
sudo touch server
```
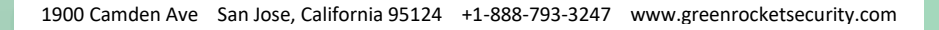

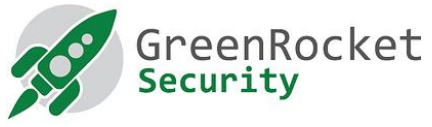

10. Upravte súbor /etc/raddb/server" a pridajte doň nasledujúce informácie (všetky oddelené medzerami):

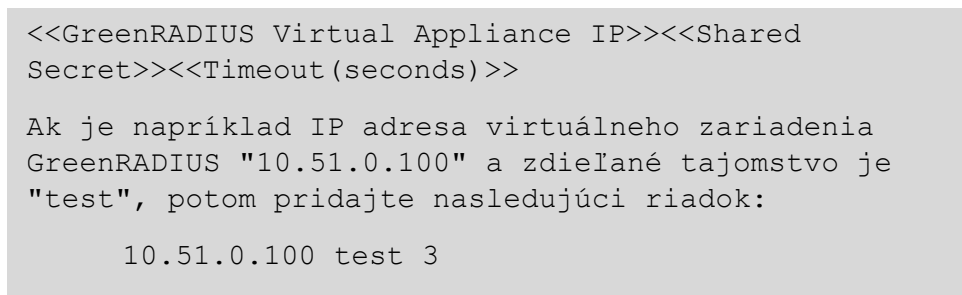

11. Pridajte na server nového používateľa bez hesla pomocou nasledujúceho príkazu:

useradd -d /home/<<user name>> -m <<user name>> Ak chcete napríklad pridať používateľa "john", použite nasledujúci príkaz: useradd -d /home/john -m john

Poznámka: pridané používateľské meno musí byť prítomné aspoň v jednej z domén vytvorených vo virtuálnom počítači GreenRADIUS.

12. Reštartujte službu SSH pomocou nasledujúceho príkazu:

```
sudo /etc/init.d/ssh restart
```
## KROKY, KTORÉ TREBA VYKONAŤ NA VIRTUÁLNOM POČÍTAČI GREENRADIUS

- 1. Vstúpte do rozhrania správcu GreenRADIUS z ľubovoľného prehliadača
- 2. Prejdite na kartu "Domain" a vyberte doménu, v ktorej sa používateľ nachádza (v našom prípade "John")
- 3. Prejdite na kartu "Configuration"

 $A$ <sub>d</sub>  $A$   $B$   $C$ <sup>1</sup> $n$ 

- 4. V časti "Add Client" zadajte údaje o počítači Ubuntu:
	- Ak je IP adresa počítača Ubuntu "10.51.0.50" a zdieľané tajomstvo je rovnaké ako to, ktoré už bolo uvedené v kroku 10 (v našom prípade "test"), potom pridajte klienta RADIUS ako je

znázornené na obrázku nižšie, a kliknite na "Add":

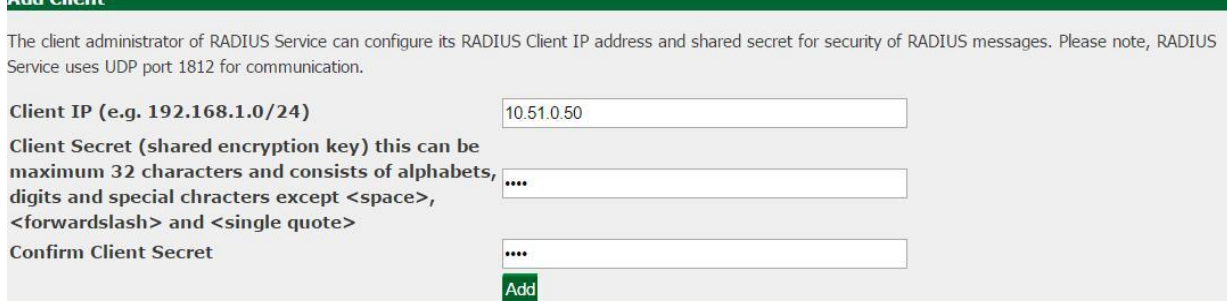

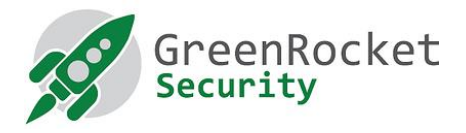

## TESTOVANIE PRIHLÁSENIA CEZ SSH NA POČÍTAČI UBUNTU POMOCOU DVOJFAKTOROVÉHO **OVEROVANIA**

- 1. Prihláste sa do počítača Ubuntu pomocou ľubovoľného klienta SSH, napríklad PuTTY
- 2. Zadajte používateľské meno a stlačte ENTER
- 3. Potom môžete zadať heslo. Pri zadávaní hesla zadajte heslo používateľa nastavené v ActiveDirectory/LDAP a hneď za ním jednorazové heslo vygenerované tokenom prideleným používateľovi (v našom prípade "John").
	- Ak je napr. používateľské meno "John", otestujte prihlásenie podľa nasledujúceho obrázka:

![](_page_3_Picture_6.jpeg)

## PRIHLÁSENIE SSH s OTP (one-time password) POŽIADAVKOU

Ak chcete povoliť prihlásenie SSH s požiadavkou OTP, postupujte podľa nasledujúcich krokov.

## ĎALŠIE KROKY, KTORÉ TREBA VYKONAŤ NA POČÍTAČI S UBUNTU

- 1. Postupujte podľa krokov opísaných v časti "Kroky v Ubuntu" nižšie
- 2. Szerkesszük az "/etc/ssh/sshd\_config" fájlt..
- 3. Nájdite riadok obsahujúci "ChallengeResponseAuthentication no" a nahraďte ho riadkom "ChallengeResponseAuthentication yes".
- 4. Reštartujte službu SSH pomocou nasledujúceho príkazu: sudo /etc/init.d/ssh restart

### KROKY NA VYKONANIE NA GREENRADIUS

- 1. Prihláste sa do webového administrátorského rozhrania GreenRADIUS
- 2. Prejdite na kartu "Global Configuration" a kliknite na ikonu "General".

![](_page_3_Picture_416.jpeg)

3. v časti "General Configuration" vyberte v časti "OTP Input Method" možnosť "Prompt for OTP (RADIUS only)" a uložte ju.

![](_page_4_Picture_0.jpeg)

**General Configuration** 

![](_page_4_Picture_2.jpeg)

![](_page_4_Picture_206.jpeg)

# TESTOVANIE SSH PRIHLÁSENIA NA POČÍTAČI UBUNTU POMOCOU DVOJFAKTOROVÉHO OVEROVANIA (POŽIADAVKA OTP)

- 1. Prihláste sa do počítača Ubuntu pomocou ľubovoľného klienta SSH, napríklad PuTTY
- 2. Zadajte používateľské meno a stlačte tlačidlo Enter
- 3. Potom bude požadované heslo. Zadajte heslo používateľa nastavené v ActiveDirectory/LDAP a stlačte kláves Enter.
- 4. Vyžiada sa jednorazové heslo (OTP). Vygenerujte OTP s ľubovoľným kľúčom priradeným používateľovi.
	- Napr. ak je používateľ "John", otestujte prihlásenie podľa nasledujúceho obrázka:

![](_page_4_Picture_10.jpeg)

## VYHĽADÁVANIE CHÝB:

Pre vyhľadávanie chýb, použite nasledujúci príkaz v systéme Ubuntu.

```
tail -f /var/log/auth.log
```